410M v0.6 User Manual

# 4CH DVR

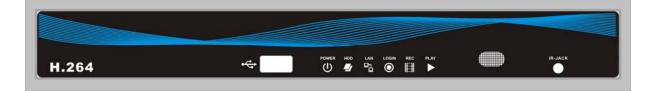

This document contains preliminary information and subject to change without notice.

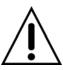

#### Caution

RISK OF ELECTRIC SHOCK DO NOT OPEN

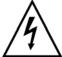

**CAUTION:** TO REDUCE THE RISK OF ELECTRIC SHOCK, DO NOT REMOVE COVER (OR BACK). NO USER SERVICEABLE PARTS INSIDE. REFER SERVICING TO QUALIFIED SERVICE PERSONNEL.

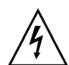

This symbol is intended to alert the user to the presence of unprotected "Dangerous voltage" within the product's enclosure that may be strong enough to cause a risk of electric shock.

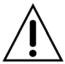

This symbol is intended to alert the user to the presence of important operating and maintenance (servicing) instructions in the literature accompanying the appliance.

#### **WARNING**

TO REDUCE THE RISK OF FIRE OR ELECTRIC SHOCK, DO NOT EXPOSE THIS APPLIANCE TO RAIN OR MOISTURE.

NOTE: This equipment has been tested and found to comply with the limits for a class digital device, pursuant to part 15 of the FCC Rules. These limits are designed to provide reasonable protection against harmful interference when the equipment is operated in a commercial environment. This equipment generates, uses, and can radiate radio frequency energy and, if not installed and used in accordance with the instruction manual, may cause harmful interference to radio communications. Operation of this equipment in a residential area is likely to cause harmful interference in which case the user will be required to correct the interference at his own expense.

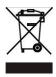

Disposal of Old Electrical & Electronic Equipment (Applicable in the European Union and other European countries with separate collection systems)

This symbol on the product or on its packaging indicates that this product shall not be treated as household waste. Instead it shall be handed over to the applicable collection point for the recycling of electrical and electronic equipment. By ensuring this product is disposed of correctly, you will help prevent potential negative consequences for the environment and human health, which could otherwise be caused by inappropriate waste handling of this product. The recycling of materials will help to conserve natural resources. For more detailed information about recycling of this product, please contact your local city office, your household

| lable of Contents                                                                                                    |    |
|----------------------------------------------------------------------------------------------------|----|
| CHAPTER 1 PACKING DETAIL AND INSTALLATION                                                                                  |    |
| 1-1 PACKING                                                                                                    | 4  |
| 1-2 Hard Disk Installation                                                                                                 | 5  |
| CHAPTER 2 PANEL LOCATION                                                                                                   | 7  |
| 2-1 FRONT PANEL CONTROLS                                                                                                   | 7  |
| CHAPTER 2 PANEL LOCATION  2-1 FRONT PANEL CONTROLS  2-2 4CH REAR PANEL CONNECTORS  CHAPTER 3 LIVE AND PLAYER CK OPERATIONS | 8  |
| CHAPTER 3 LIVE AND PLATBACK OPERATIONS                                                                                     | 9  |
| 3-1 LIVE Mode                                                                                                    | 9  |
| 3-2 PLAYBACK Mode                                                                                                    | 12 |
| CHAPTER 4 MAIN MENU SETUP                                                                                                  | 13 |
| 4-1 RECORD SETUP                                                                                                    | 14 |
| 4-1.1 Quality & Frame Rate Setup                                                                                           |    |
| 4-2 EVENT SETUP                                                                                                    | 15 |
| 4-2.1 MOTION SETUP                                                                                                    | 16 |
| 4-2.1.1 MOTION AREA SETUP                                                                                                  |    |
| 4-3 SCHEDULE SETUP                                                                                                    | 17 |
| 4-3.1 Schedule Record Setup                                                                                                |    |
| 4-3.2 Holiday Setup                                                                                                    | 18 |
| 4-4 CAMERA SETUP                                                                                                    | 19 |
| 4-5 ACCOUNT SETUP                                                                                                    |    |
| 4-5.1 Permission Setup                                                                                                    | 20 |
| 4-6 NETWORKING SETUP                                                                                                    | 21 |
| 4-6.1 NETWORKING SETUP                                                                                                    |    |
| 4-6.1.1 DHCP                                                                                                    |    |
| 4-6.1.2 LAN                                                                                                    |    |
| 4-6.1.3 ADSL                                                                                                    | 22 |
| 4-6.2 HTTP SETUP                                                                                                    | 22 |
| 4-6.3 DDNS Setup                                                                                                    | 23 |
| 4-7 SYSTEM SETUP                                                                                                    | 23 |
| 4-7.1 DISPLAY SETUP                                                                                                    | 24 |
| 4-7.2 DATE/TIME SETUP                                                                                                    |    |
| 4-7.2.1 CHANGE DATE & TIME                                                                                                 |    |
| 4-7.2.2 TIME ZONE SETUP                                                                                                    | 25 |
| 4-7.2.3 INTERNET TIME SETUP                                                                                                | 26 |
| 4-7.3 BUZZER SETUP                                                                                                    |    |
| 4-8 UTILITY SETUP                                                                                                    | 27 |
| 4-9 DIAGNOSTIC                                                                                                    | 28 |
| CHAPTER 5 BACKUP & SEARCH                                                                                                  | 29 |
| 5-1 BACKUP SETUP                                                                                                    | 29 |
| 5-2 SEARCH SETUP                                                                                                    | 30 |
| 5-2.1 EVENT SEARCH                                                                                                    | 30 |
| 5-2.1.1 CRITERIA SETUP FOR EVENT SEARCH                                                                                    | 31 |
| 5-2.2 TIME SEARCH                                                                                                    | 32 |
| CHAPTER 6 NETWORK SURVEILLANCE                                                                                             |    |
| 6-1 AP Software Installation and Setup                                                                                     |    |
| 6-2 AP Software Operation                                                                                                  | 35 |
| CHAPTER 7 SPECIFICAITONS                                                                                                   |    |
| APPENDIX I -DVR.NRT REGISTRATION                                                                                           | 38 |
| APPENDIX II Record Mode Comparison                                                                                         | 39 |

# CHAPTER 1 PACKING DETAIL AND INSTALLATION

1-1 PACKING

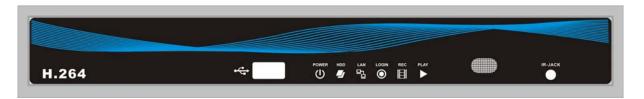

1. DVR

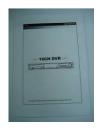

2. Quick Start

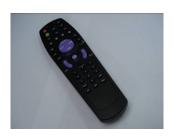

3. IR Remote Control

\*Please press "DVR1"

button before operation

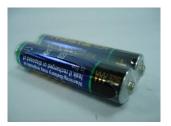

4. Batteries x2

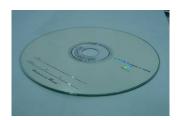

5. CD

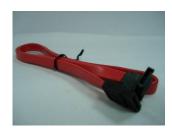

6. SATA Cord x1

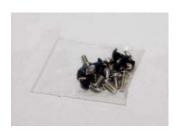

7. Screws x4

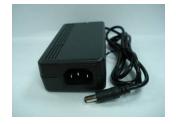

8. Power Adaptor

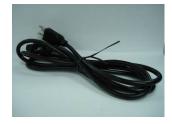

9. Power Cord

Note: Standard shipping products do not include HDD

#### 1-2 Hard Disk Installation

Step 1) Remove the 3 screws from DVR as cycled below.

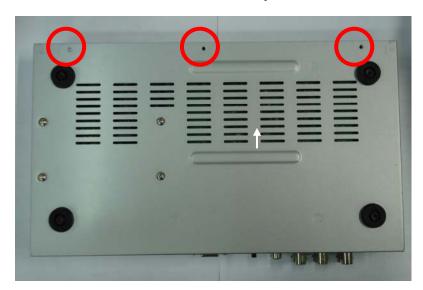

Step 2) Remove the front cover from DVR as indicated by the arrow.

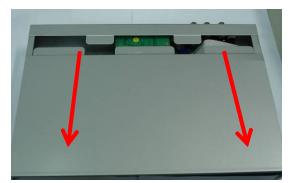

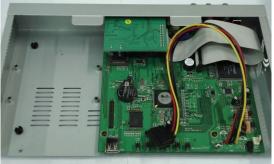

Step 3) Place the HDD on the HDD plate and connect the power and the SATA cables.

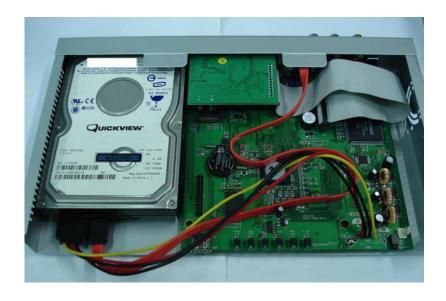

Step 4) Screw the bottom of the DVR as indicated as cycled.

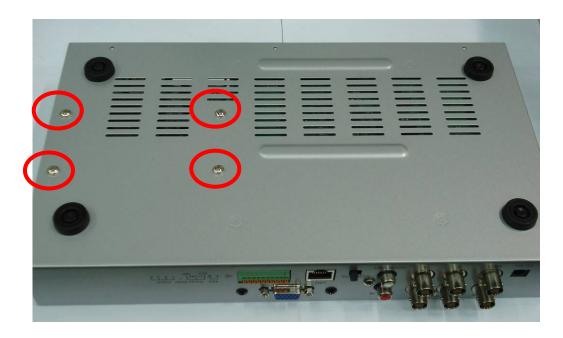

Step 5) Place the bottom of DVR and screw.

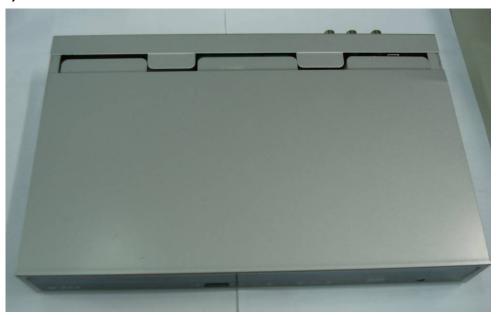

## **CHAPTER 2 PANEL LOCATION**

#### 2-1 FRONT PANEL CONTROLS

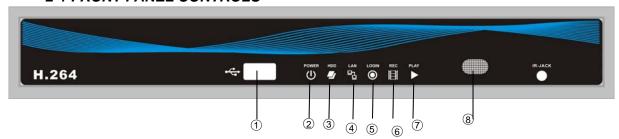

| ① USB 2.0 Port       | Port for USB external devices.       |
|----------------------|--------------------------------------|
| ② LED Display- Power | DVR Power is on.                     |
| ③ LED Display - HDD  | Hard disk is in use.                 |
| 4 LED Display - LAN  | Connected to the internet.           |
| ⑤ LED Display- LOGIN | Remote user logged in.               |
| 6 LED Display - REC  | DVR Recording.                       |
| ⑦ LED Display - PLAY | DVR Playing back.                    |
| ® IR Sensor          | Input sensor for the remote control. |

### 2-2 4CH REAR PANEL CONNECTORS

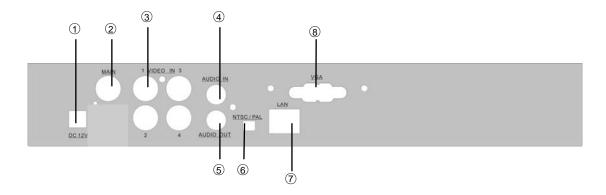

| ① DC 12V          | Socket for a DC 12V input.                |
|-------------------|-------------------------------------------|
| ② MAIN monitor    | BNC port for the main monitor.            |
| ③ VIDEO IN        | BNC input ports for cameras, 16 in total. |
| 4 AUDIO IN        | RCA input port for audio signal.          |
| ⑤ AUDIO OUT       | RCA output for audio signal.              |
| 6 NTSC/PAL Switch | Switch between NTSC and PAL format.       |
| ⑦ LAN             | Network port.                             |
| ® VGA             | VGA port                                  |

# **CHAPTER 3 LIVE AND PLAYBACK OPERATIONS**

#### 3-1 LIVE Mode

You can monitor all the channels, listen to audio signal and have some related operations under *LIVE* mode. This paragraph describes the IR remote control, mouse operation and on screen graphical icons under LIVE mode.

Table 3-1.1 Functions of remote control under LIVE mode

| But <b>to</b> n | Description                                                                                                    |
|-----------------|----------------------------------------------------------------------------------------------------|
| REC             | Start/Stop recording.                                                                                          |
| PLAY            | Start playing back the most recently recorded segment.                                                         |
| LOCK            | Enable/Disable the Keypad function                                                                             |
| 1,2,3,4         | Select the channel to monitor in full screen                                                                   |
| FREEZE          | Turn on/off screen freeze function.                                                                            |
| $\blacksquare$  | Switch to quad display.                                                                                        |
|                 | Switch to 9-channel display. 4ch DVR doesn't feature this function.                                            |
|                 | Switch to 13-channel display. 4ch DVR doesn't feature this function.                                           |
| <b>    </b>     | Switch to 16-channel display. 4ch DVR doesn't feature this function.                                           |
| ENTER/MODE      | Switch to full screen, quad display.                                                                           |
| MENU/           | Enable/ Disable setup Menu.                                                                                    |
| BK-UP/ESC       | Enable/ Disable backup menu.                                                                                   |
| SRH             | Enable/ Disable search menu.                                                                                   |
| MUTE            | Switch channel 1 output audio / turn off LIVE audio                                                            |
| STATUS          | Enable/ Disable Status.                                                                                        |
| OSD             | Turn on/off the screen display                                                                                 |
| Zoom/Zoom -     | Enable/ Disable double screen size display. You can click on the channel name for choosing a specific channel. |
| PIP/Zoom +      | Turn on picture-in-picture format. Click on the channel name can switch to other channels.                     |
| PTZ             | Enable PTZ control.                                                                                            |
| AUTO            | In AUTO mode, all available channels will be cycled through in full screen.                                    |
| DVR1,2,3,4      | Switch DVR ID1~4                                                                                               |

 Table 3-1.2
 Graphical icons that will display after right-clicking your mouse under LIVE mode.

| Icon               | Description                                                                     |
|--------------------|---------------------------------------------------------------------------------|
| ■                  | Resting the cursor on this icon will bring up the following four menu icons.    |
| 0                  | Main menu.                                                                      |
| 温                  | Search menu.                                                                    |
| 3                  | Backup menu.                                                                    |
|                    | Turn on/off recording.                                                          |
| <b>•</b>           | Playback.                                                                       |
| 早                  | Resting the cursor on this icon will bring up the following five display icons. |
| Ш                  | FREEZE.                                                                         |
|                    | PIP, picture in picture                                                         |
| Q                  | ZOOM, double the screen size                                                    |
|                    | AUTO-sequence                                                                   |
| <b>a</b>           | LOCK, activate the key lock.                                                    |
|                    | Full screen display.                                                            |
| 100 Mar<br>100 Mar | Quad display.                                                                   |

Table 3-1.3 Description of on screen graphical icons in LIVE mode

| Icon            | Description                                                                                                    |
|-----------------|----------------------------------------------------------------------------------------------------|
|                 | Recording is on                                                                                                    |
| <b>&lt;</b> 1   | Live Audio is on                                                                                                    |
| K               | Live Audio is off                                                                                                    |
| À               | Motion detected on the channel                                                                                                    |
|                 | Video loss detected on the channel                                                                                                    |
|                 | USB device detected                                                                                                    |
| <b>=</b>        | Connected to the LAN cable                                                                                                    |
| <b>■</b> ②<br>② | Timer recording is on Red: Timer is set and recording has been started White: Timer is set but recording has not yet been started                                                                                                    |
| 3               | AUTO-seq is on                                                                                                    |
| 2X              | 2X zoom in is on                                                                                                    |
|                 | Freeze is on, screen is frozen                                                                                                    |
| P               | LOCK is on                                                                                                    |
| 1~8             | IR remote signal has been set to 1-8 to correspond to your 1-to-8 remote control. Meanwhile, the standard remote control can't control DVR under this situation. It can only be controlled by1-to-4 or 1-to-8 remote controls (optional device). |

#### 3-2 PLAYBACK Mode

Switch to PLAYBACK mode by pressing "PLAY" under the LIVE mode, the graphical icon will show up on the upper center of the screen and the operation panel (see below picture) will show up at right lower corner of the screen. You can drag the panel by mouse to place it on any location of your screen.

Table 3-2.1 Remote control functions under the PLAYBACK mode

| Button                        | Description                                                                                                    |
|-------------------------------|----------------------------------------------------------------------------------------------------|
| ENTER / MODE                  | Switch to full screen and quad display.                                                                                                    |
| MENU / II                     | Turn on/off PAUSE.                                                                                                    |
| PLAY                          | Play back at normal speed.                                                                                                    |
| ▲ / SLOW                      | Play back at slower speed. The speed will be slowed to 1/2, 1/4, 1/8, 1/16 by each pressing of the button till the slowest limitation of 1/16 of the normal speed. Current playback speed is shown in the upper center of the screen. |
| <b>◄</b> / <b>◄</b>           | Fast rewind. Each press increases the speed to the next level.                                                                                                    |
|                               | There are six speeds: 2x, 4X, 8X, 16x, 32X and 64X.                                                                                                    |
| <b>&gt;&gt;</b> / <b>&gt;</b> | Fast forward. Each press increases the speed to the next level.                                                                                                    |
|                               | There are six speeds: 2x, 4X, 8X, 16x, 32X and 64X.                                                                                                    |
| ▼ / ■                         | Stop playback.                                                                                                    |

**Table 3-2.2** The mouse operation under the PLAYBACK mode.

| Icon | Description                                        |
|------|----------------------------------------------------|
| 4    | 「 ◀◀ / ◀ 」Fast rewind                              |
|      | 「 ▶▶ / ▶ 」 Fast forward                            |
|      | 「PLAY」、「 ■ ■ 」 Play/pause                          |
|      | 「▲ /SLOW」slow playback                             |
|      | 「▼ / ■」 stop playback                              |
|      | Playback channel by channel with snap shot display |
|      | Full screen display                                |
|      | Quad display                                       |

## **CHAPTER 4 MAIN MENU SETUP**

To enter the main menu and set up DVR, log-in account and user password are required. The default password of the administrator is "123456". Please check the "Account Setup" for related setup of other log-in users.

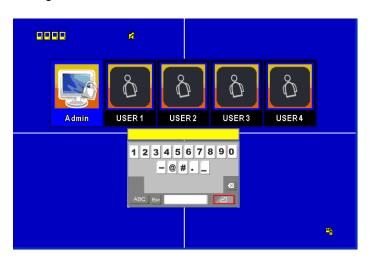

 Table 4-0.1
 Some definition of virtual keyboard.

| Item        | Description                                                                                 |
|-------------|---------------------------------------------------------------------------------------------|
| 企           | Switch between capital and small letters.                                                   |
| .?123 , ABC | Switch between numbers and letters.                                                         |
| Esc         | Press to cancel the setup, and re-choose the login account.                                 |
| €           | Delete the last character.                                                                  |
| य           | Enter to identify the password. It will enter the set up menu, If the password is verified. |

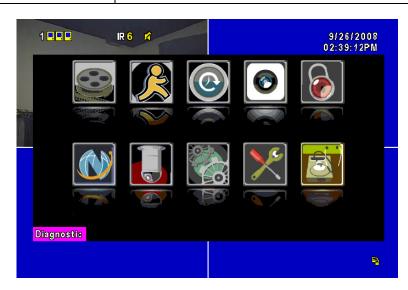

**Table 4-0.2** The operation of remote control under the setting menu

| Item       | Description                                 |
|------------|---------------------------------------------|
| ◀ ▶        | Switch to different options under one item  |
| <b>▲ ▼</b> | Switch to different items                   |
| MENU       | Save setup and back to LIVE mode            |
| ESC        | Back to Upper level of the menu             |
| ENTER      | Enter the menu, or display virtual keyboard |

PS. The initialization of new-installed HD is required before recording, please refer to "4-9 UTILITY SETUP" for detail.

#### 4-1 RECORD SETUP

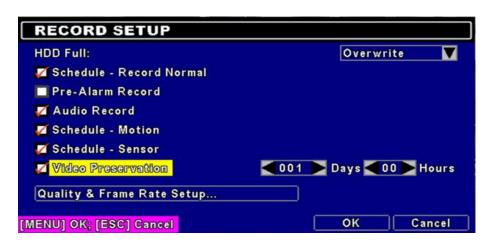

| Item                          | Description                                                                                                    |
|-------------------------------|----------------------------------------------------------------------------------------------------|
| HDD FULL                      | Select STOP to stop recording or OVERWRITE to reuse the HDD when HDD is full  Stop : Stop Recording                                                                              |
|                               | 「Overwrite」: Start to overwrite that begin from the oldest data of HDD, and continue to record.                                                                                  |
| Record Normal                 | Enable/Disable normal recording                                                                                                    |
| Pre Alarm Record              | Enable/Disable pre-event recording while motion or sensor is triggered but not in the recording mode. This option decides if save the pre-recording time 10 seconds data or not. |
| Audio Record                  | Enable/Disable Audio recording.                                                                                                    |
| Record Motion                 | Enable/Disable recording while Motion is detected                                                                                                    |
| Record Sensor                 | Enable/Disable recording while Sensor is triggered                                                                                                    |
| Video Preservation            | Setup the video preservation period. Recorded video will be deleted automatically after expiry of preservation period.                                                           |
| Quality & Frame<br>Rate Setup | Setup the quality and frame rate for each channel under nor mal recording and event recording type.                                                                              |

#### 4-1.1 Quality & Frame Rate Setup

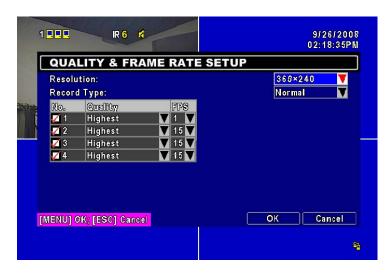

| Item        | Description                                                          |
|-------------|----------------------------------------------------------------------|
| Resolution  | Choose record resolution from : CIF/ HD1(2CIF) / D1                  |
| Record Type | You can setup quality and FPS separately for record type.            |
| No.         | Check/uncheck the box will enable/disable recording of that channel. |
| Quality     | Choose from Lowest/ Low/ Normal/ High/ Highest                       |
| FPS         | Choose recording frame rate.                                         |

#### **4-2 EVENT SETUP**

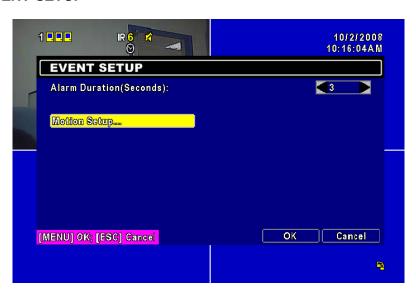

| Item                     | Description                                      |  |
|--------------------------|--------------------------------------------------|--|
| Alarm Duration (Seconds) | Set up alarm duration in seconds.                |  |
|                          | Drag the white bar or press ◀ ▶ to adjust value. |  |
| Motion Setup             | Enter to set up motion detection                 |  |

#### **4-2.1 MOTION SETUP**

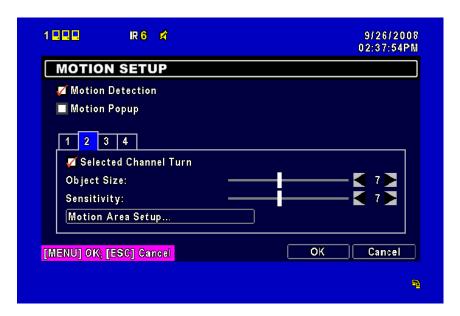

| Item                  | Description                                                                                                    |
|-----------------------|----------------------------------------------------------------------------------------------------|
| Motion Detection      | Check the box to Enable/Disable Motion Detection for all channels.                                                                                                    |
| Motion Popup          | Check the box to Enable/Disable popup screen function for all channels. When motion is detected in LIVE mode, the detected channel image will pop up in full screen display. |
| 1~4                   | You can setup independently for each channel.                                                                                                    |
| Selected Channel Turn | Check the box to Enable/Disable motion detection for each channel.                                                                                                    |
| Object Size           | Drag the white bar or press ◀ ► to set up Object Size from value 1 to 15 for each channel. The lower value you set the higher sensitivity it will be.                        |
| Sensitivity           | Drag the white bar or press ◀ ▶ to set up Sensitivity from value 1 to 15 for each channel. The lower value you set the higher sensitivity it will be                         |
| Motion Area Setup     | Enter to setup motion detection area                                                                                                    |

#### 4-2.1.1 MOTION AREA SETUP

The motion detection has been divided into 16x12 grids. The default detection area is full screen as it marked in transparent for local DVR and purple for remote access. Areas deselected for motion detection are marked in red for both local and remote site.

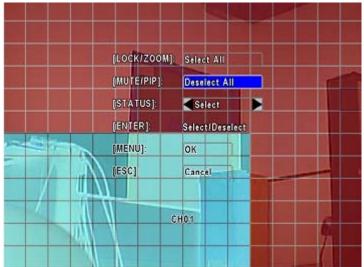

| Item       | Description                                                         |  |
|------------|---------------------------------------------------------------------|--|
| LOCK/ZOOM  | Press LOCK/ZOOM to select entire screen as detection area.          |  |
| MUTE / PIP | Press MUTE/PIP to deselect entire screen as detection area.         |  |
| STATUS     | Switch between "select" and "deselect" for cursor-dragging function |  |
| ENTER      | Press to function on the selected area with assigned status         |  |
| MENU       | Press to save the setup and leave                                   |  |
| ESC        | Press to cancel the setup and leave                                 |  |

#### **4-3 SCHEDULE SETUP**

Except from starting recording manually, you can also setup the recording time by weeks and schedule including normal, motion detect, and sensor detect recording type.

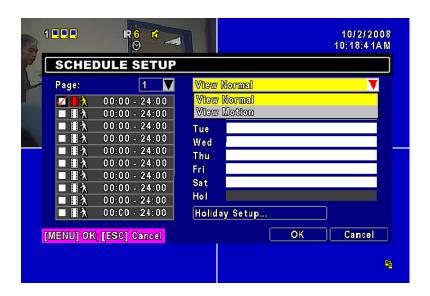

| Item             | Description                                                      |  |
|------------------|------------------------------------------------------------------|--|
| Page             | Click or press ▼ to select Page. Each page provides 10 schedules |  |
|                  | for setup. 5 pages in total.                                     |  |
| Holiday Setup    | Enter to setup holiday, up to 50 days, other than weekends,.     |  |
| View Event Setup | View Normal/ Motion Setup                                        |  |

#### 4-3.1 Schedule Record Setup

Click on the time on the left side. The setup menu will be displayed. You can have detail setup by dates, Time and event.

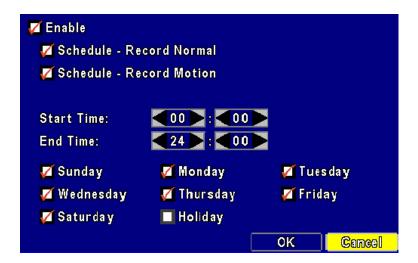

#### 4-3.2 Holiday Setup

Since holidays are different by different country and region, you can setup the holiday of your location accordingly.

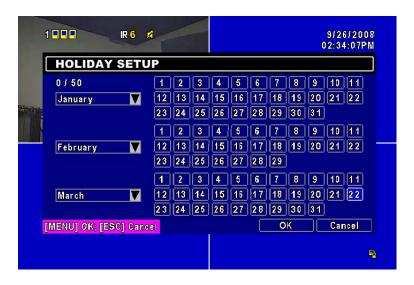

#### 4-4 CAMERA SETUP

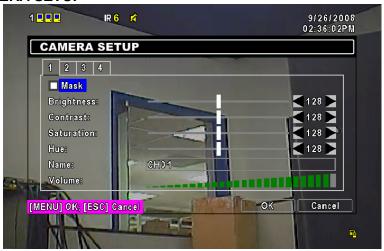

| Item           | Description                                                                                                    |
|----------------|----------------------------------------------------------------------------------------------------|
| 1~4            | You can setup independently for each channel.                                                                                                    |
| Mask           | Check the box to Enable/Disable mask function for LIVE mode                                                                                               |
| Brightnes<br>s | Drag the white bar or press ◀ ► to adjust Brightness of your camera from value 1 to 255. The default value is 128.                                        |
| Contrast       | Drag the white bar or press ◀ ► to adjust Contrast of your camera from value 1 to 255. The default value is 128.                                          |
| Saturation     | Drag the white bar or press ◀ ► to adjust Saturation of your camera from value 1 to 255. The default value is 128.                                        |
| Hue            | Drag the white bar or press ◀ ► to adjust Hue of your camera from value 1 to 255. The default value is 128. (This function doesn't support at PAL system) |
| Name           | Set up name of each channel                                                                                                    |
| Volume         | Audio volume for CH1 to CH4 under LIVE mode and recording mode can be adjusted.                                                                           |

#### 4-5 ACCOUNT SETUP

The Account Setup menu is used to provide role-based permission independently setting for each user (maximum of 4 users) to access DVR over network. The default admin account is  $\lceil admin \rfloor$  and password is "123456".

P.S The factory default admin password is 123456, it will not be changed along upgrading with new firmware. 8-digit will be required to change a new password.

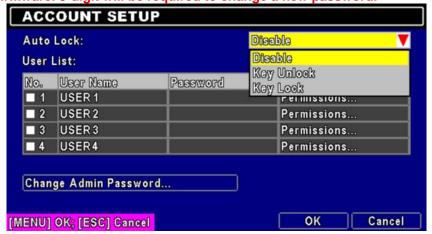

| Item                  | Description                                                                                                    |                    |                 |
|-----------------------|----------------------------------------------------------------------------------------------------|--------------------|-----------------|
|                       | After one minute without any action, the DVR will switch to <i>LIVE</i> mode automatically. Auto lock can function differently according to the setting below. |                    |                 |
| Auto Lock             | Function<br>Setting                                                                                                    | Auto Logout(Note1) | Key Lock(Note2) |
|                       | Key lock                                                                                                    | 0                  | 0               |
|                       | Key unlock                                                                                                    | 0                  | X               |
|                       | Disable                                                                                                    | ×                  | X               |
| No.                   | Check to activate the user's account.                                                                                                    |                    |                 |
| Password              | Enter to set up password for each user. Password is 8-digits required mixed by letters and numbers with case-sensitive.                                        |                    |                 |
| Permissions           | Enter to set up Permissions for each user。                                                                                                    |                    |                 |
| Change Admin Password | Enter to change administrator's password                                                                                                    |                    |                 |

There are three options: Disable, key unlock, key lock

Note 1: When logged out automatically, you will have to operate in limited authority such as operations like: Freeze the screen, Picture in picture, Zoom in/ out, switch between channels...etc. If you need to enter the Setup menu, Search menu, backup menu, Record...etc, user's account and password are required.

Note 2: When the key lock automatically, remote control and mouse can't function before entering verified password.

Note 3:  $\lceil \bigcirc \rfloor$ : Enable the function,  $\lceil x \rfloor$ : Disable the function

#### 4-5.1 Permission Setup

The Account Setup is set to provide individual user (maximum of 4 users) role-based permissions, including access to Setup menu, Network operation, PTZ function, Playback, Utility, Backup. Password expiry date and Mask on specific channels while playing back. Can not be accessed if the password is expired...

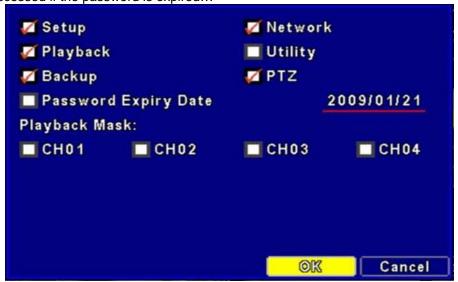

#### 4-6 NETWORKING SETUP

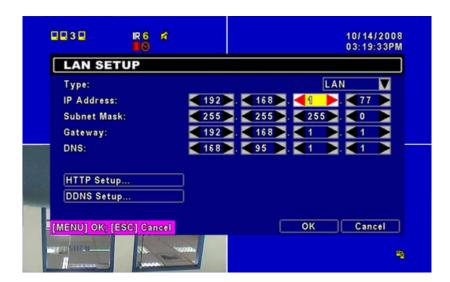

| Item         | Description                                           |  |
|--------------|-------------------------------------------------------|--|
| Connect type | Setup mode for network connection: DHCP \ LAN \ ADSL. |  |
| HTTP Setup   | Enter to set up HTTP for remote access into DVR.      |  |
| DDNS Setup   | Enter to Enable/Disable DDNS function and set up.     |  |

#### 4-6.1 NETWORKING SETUP

The DVR supports DHCP, LAN and ADSL accesses for network connection.

#### 4-6.1.1 DHCP

If the DHCP option is used for DVR network connection, an IP address is assigned by the DHCP server automatically.

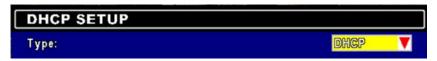

#### 4-6.1.2 LAN

Select LAN for network connection, the following information is required.

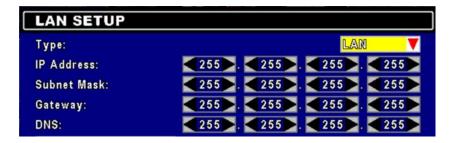

| Item        | Description                                                                                           |
|-------------|----------------------------------------------------------------------------------------------------|
| IP Address  | Enter IP address provided by ISP                                                                      |
| Subnet Mask | Enter IP address of Subnet Mask provided by ISP                                                       |
| Gateway     | Enter IP address of Gate way provided by ISP                                                          |
| DNS         | Enter DNS address provided by ISP. (Note: The correct DNS address must be entered for DDNS function). |

#### 4-6.1.3 ADSL

Select ADSL for network connection, the following information is required.

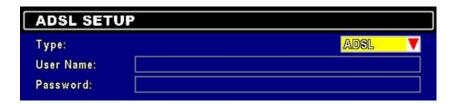

| Item      | Description                     |
|-----------|---------------------------------|
| User Name | Enter user name provided by ISP |
| Password  | Enter password provided by ISP  |

#### 4-6.2 HTTP SETUP

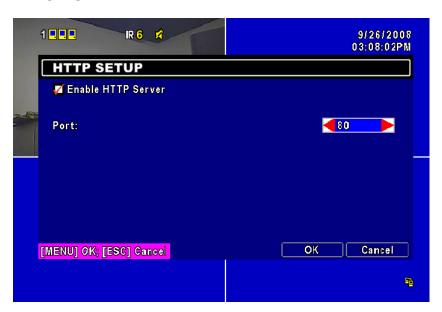

| Item        | Description                                                           |
|-------------|-----------------------------------------------------------------------|
| Enable HTTP | Check to enable HTTP server. Users can remotely access into the       |
| Server      | DVR over the network if the HTTP function is activated.               |
| Port        | Enter a valid port value from 1 up to 65000. The default value is 80. |

#### 4-6.3 DDNS Setup

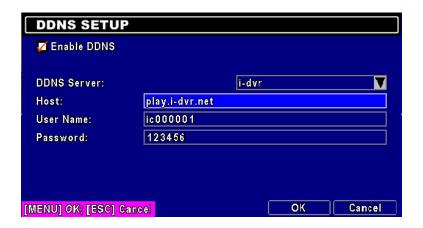

| Item        | Description                                                                                                    |
|-------------|----------------------------------------------------------------------------------------------------|
| Enable DDNS | Check/Uncheck to enable/disable DDNS function.                                                                                                    |
| DDNS Server | Enter the registered SMTP Server:  DYNDNS.ORG \ NO-IP.ORG \ CUSTOM.COM \ 3322.ORG \ I-DVR.NET( Provided by our company, please refer to appendix for more information) *   |
| SMTP Server | Enter the completed registered SMTP Server. (Including username + Server) If the user name is h.264 and you choose i-dvr as your server, you should enter: h.264.i-dvr.net |
| User Name   | Enter user name.                                                                                                    |
| Password    | Enter password.                                                                                                    |

\*For more detailed I-DVR.NET operation instruction, please refer to appendix I.

#### 4-7 SYSTEM SETUP

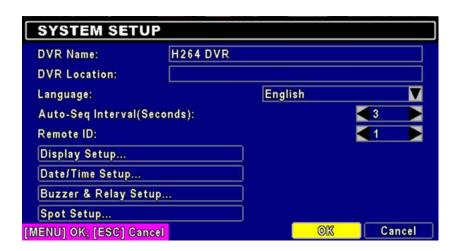

| Item | Description |
|------|-------------|
|------|-------------|

| DVR Name                     | The name of DVR will be shown when users login from remote access.                                                                                                    |  |  |
|------------------------------|----------------------------------------------------------------------------------------------------|--|--|
| DVR Location                 | The location of DVR will be shown when users login from remote access                                                                                                    |  |  |
| Language                     | Click or press ▼ to select OSD language.                                                                                                    |  |  |
| Auto-Seq Interval ( Seconds) | Click or press ◀ ► to set up duration time in seconds for the interval between channels under Auto-Seq mode.                                                                                                    |  |  |
| Remote ID                    | Default ID is 1. When DVR is controlled by standard remote control, please press "DVR1*" before using it. When more than one DVRs are purchased, the DVRs can be numbered from 1 to 4. For instance, standard remote control can't operate DVR numbered 3. It only responds when "DVR3" button has been pressed beforehand. |  |  |
| Display Setup                | Enter to set up Display                                                                                                    |  |  |
| Date/Time Setup              | Enter to set up Date/Time                                                                                                    |  |  |
| Buzzer Setup                 | Enter to set up Buzzer                                                                                                    |  |  |
| Relay/ Spot Setup            | Not functional for 410M Model                                                                                                    |  |  |

<sup>\*</sup> Default ID is ID1. If remote control malfunctions, please press, "DVR1" button to renew corresponding DVR ID.

#### 4-7.1 DISPLAY SETUP

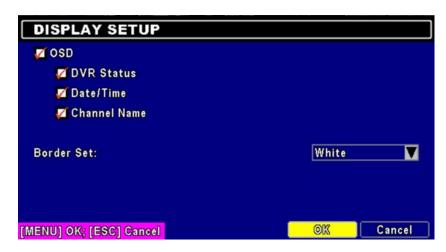

| Item         | Description                                              |  |  |
|--------------|----------------------------------------------------------|--|--|
| OSD          | Turn On / Off OSD display                                |  |  |
| DVR Status   | Turn On / Off DVR illustration and record status display |  |  |
| Date/Time    | Turn On / Off date and time display                      |  |  |
| Channel Name | Turn On / Off channel name display                       |  |  |
| Border Set   | Set up the color of border in LIVE, PLAYBACK mode.       |  |  |
|              | (black · dark grey · light grey · white)                 |  |  |

#### 4-7.2 DATE/TIME SETUP

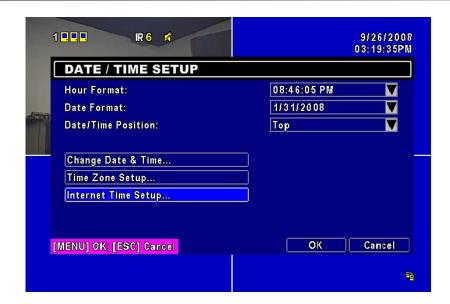

| Item                | Description                                          |  |
|---------------------|------------------------------------------------------|--|
| Hour Format         | 12HOURS/ 24HOURS                                     |  |
| Date Format         | MM-DD-YY/DD-MM-YY/YY-MM-DD                           |  |
| Date/Time Position  | Choose the position of Time and Date display         |  |
| Change Date & Time  | Setup time and date of DVR                           |  |
| Time Zone Setup     | Set up GMT and Daylight Saving Time.                 |  |
| Internet Time Setup | Setup automatic synchronization with internet server |  |

#### 4-7.2.1 CHANGE DATE & TIME

Users are allowed to setup date and time of DVR

#### 4-7.2.2 TIME ZONE SETUP

In time zone setup, users can change your time zone and activate Daylight Saving Time function according to your DVR location.

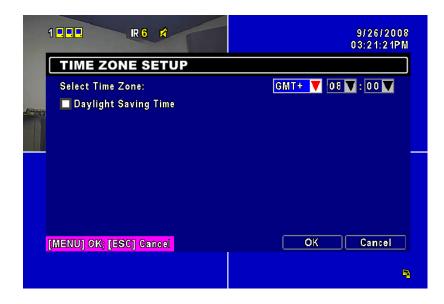

| Item                 | Description                                 |  |
|----------------------|---------------------------------------------|--|
| Select Time Zone     | Enter to modify GMT from GMT- 13 to GMT+ 13 |  |
| Daylight Saving Time | Turn on/ off Daylight Saving Time           |  |

#### 4-7.2.3 INTERNET TIME SETUP

Synchronize your DVR time with internet time server.

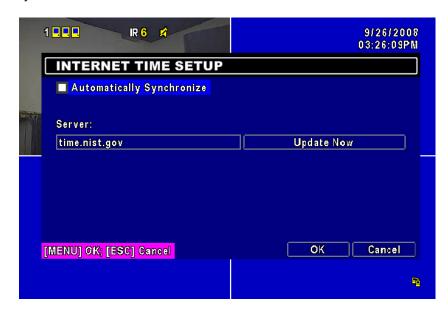

| Item                         | Description                                                                                                    |  |  |
|------------------------------|----------------------------------------------------------------------------------------------------|--|--|
| Automatic<br>Synchronization | Check to enable DVR automatic synchronization function. Effective by this option selected, DVR will automatically synchronize the time upon rebooting or by every 24 hours after booting. |  |  |
| Update Now                   | Effectively, Date and Time show on DVR will immediately correspond with those in internet server.                                                                                         |  |  |

#### 4-7.3 BUZZER SETUP

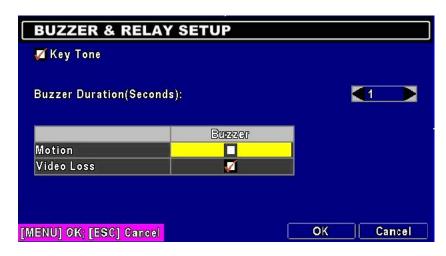

| Item Description |
|------------------|
|------------------|

| KEY TONE               | Enable/Disable keystrokes.                                                                     |  |
|------------------------|------------------------------------------------------------------------------------------------|--|
| <b>Buzzer Duration</b> | Set up the duration from 1~999 seconds.                                                        |  |
| ALARM BUZZER           | Enable/Disable buzzer operation when the alarm is triggered for sensor, motion and video loss. |  |

#### 4-8 UTILITY SETUP

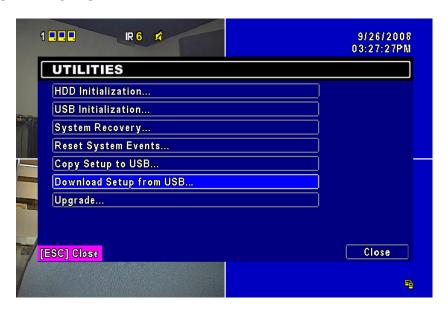

| Item Description                                                                                                    |                                                                                                    |  |
|----------------------------------------------------------------------------------------------------|----------------------------------------------------------------------------------------------------|--|
| HDD Initialization  Select to enter hard disk initialization menu. I recording before entering this menu. Enter system will show all the data (model ,volume) installed in DVR. Check the HDD you'd like then press "Start". HDD initialization is succeed the status shows "Succeed" |                                                                                                    |  |
| USB Initialization                                                                                                    | Clean up all data on USB. Enter USB initialization and press YES to clean up all data on your USB. The initialization is done when it's showed "Succeed".       |  |
| System Recovery                                                                                                    | Restore system default values                                                                                                    |  |
| Reset System Events                                                                                                    | Reset all the recording events in DVR.                                                                                                    |  |
| Copy Setup to USB                                                                                                    | Copy configuration to a USB device. There will be a file named "sdvr.config" on your USB.                                                                       |  |
| Download Setup from USB                                                                                                    | Download configuration from a USB device into DVR.                                                                                                    |  |
| Upgrade                                                                                                    | Upgrade DVR through USB. Please stop recording and backup setup configuration before upgrading. System will reboot automatically when the upgrade is completed. |  |

Note! Do not unplug the USB device or turn off the DVR during the backup process to avoid irreversible damages.

#### **4-9 DIAGNOSTIC**

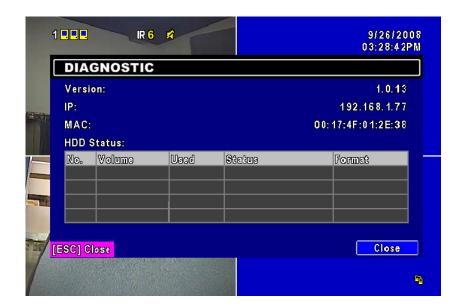

| Item          | Description                                                                                                    |  |  |  |
|---------------|----------------------------------------------------------------------------------------------------|--|--|--|
| Version       | The current firmware version of DVR                                                                                                    |  |  |  |
| IP Address    | The connected IP address of DVR. If disconnected from network, the screen will display" NETWORK DISCONNECT".                                                                            |  |  |  |
| MAC Address   | MAC Address of DVR                                                                                                    |  |  |  |
| HDD Volume    | The capacity of HDD                                                                                                    |  |  |  |
| HDD Used Rate | Percentage of space used on HDD.                                                                                                    |  |  |  |
|               | Shows HDD status.                                                                                                    |  |  |  |
|               | USING means the HDD is being used for recording now                                                                                                    |  |  |  |
| HDD Status    | <b>GOOD/BAD</b> means the HDD has a known/unknown format for the DVR. (Note: Please initialize your newly-installed HDD before using it, otherwise it can be recognized as BAD by DVR.) |  |  |  |
| Format Time   | The latest format time of HDD                                                                                                    |  |  |  |

## **CHAPTER 5 BACKUP & SEARCH**

#### 5-1 BACKUP SETUP

User can backup any segment of recorded data in a specified time frame. To do so, either a CD R/W or storage device, like USB, must be connected to the DVR. Recorded data can also backup into NB/PC through our remote access software: 「DVRemoteDesktop.exe」 and to be saved in your assigned path. The format of backup file is *IRF* file that can be played by both "DVRemoteDesktop.exe" and "CMS"

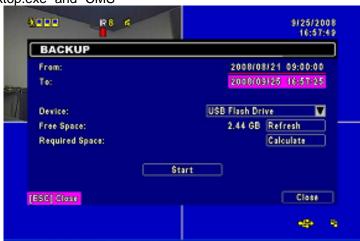

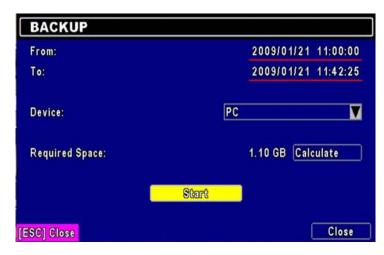

| Item       | Description                                                                                   |  |
|------------|-----------------------------------------------------------------------------------------------|--|
| From       | The start time of backup file                                                                 |  |
| То         | The end time of backup file                                                                   |  |
| Device     | Select USB as the backup device                                                               |  |
| Free Space | The available space in your backup device                                                     |  |
| Refresh    | Recalculate the available space of backup device                                              |  |
| Calculate  | Calculate the size of backup file                                                             |  |
| Start      | Start backup operation. Be sure to calculate the size of backup file BEFORE operating backup. |  |

Note! Do not unplug the USB device or turn off the DVR during the backup process to avoid irreversible damages.

#### 5-2 SEARCH SETUP

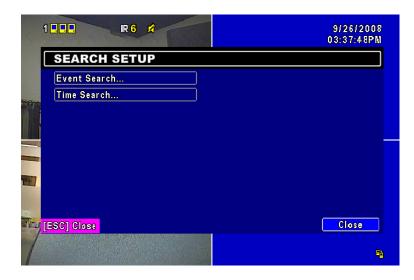

| Item                | Description                      |  |
|---------------------|----------------------------------|--|
| <b>Event Search</b> | Press to enter event search menu |  |
| Time Search         | Press to enter time search menu  |  |

#### 5-2.1 EVENT SEARCH

The DVR automatically records events with type, time and channel information included. If there is recording data for an event, a yellow signal will be shown on the left side of time information. Rest your cursor under the line and press "enter", or left click your mouse to playback the recording data.

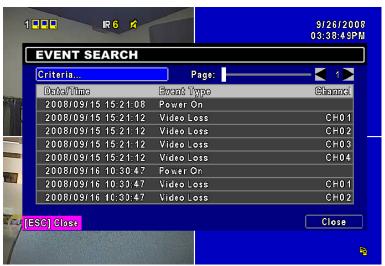

P.S. Event Records will still be generated even when hard disk is not installed or the record function is not activated. However, the record can't be viewed after selecting it.

| Item       | Description                       |                               |  |
|------------|-----------------------------------|-------------------------------|--|
| Criteria   | Setup conditions of event search  |                               |  |
| Page       | Convert pages of events           |                               |  |
| Date/Time  | Date/time when event occurred.    |                               |  |
|            | Event type, define                | ed as following               |  |
|            | VLOSS                             | Video Loss                    |  |
|            | MOTION                            | Motion Detected               |  |
|            | REMOTEIN                          | user log-in over the network  |  |
| Event Type | REMOTEOUT                         | user log-out over the network |  |
|            | POWER ON                          | System Rebooting              |  |
|            | KEY LOCK                          | System key are locked         |  |
|            | KEY UNLOCK                        | System key are unlocked       |  |
|            | HDD FULL                          | HDD is FULL                   |  |
| Channel    | The channel where event occurred. |                               |  |

#### 5-2.1.1 CRITERIA SETUP FOR EVENT SEARCH

The amount of events can be numerous. Therefore, you can facilitate event sorting by setting up "criteria". Setup "start time" and "end time" for event search, then the search result will be limited to this specific period of time. Only checked events and channels will be sorted in event search as well.

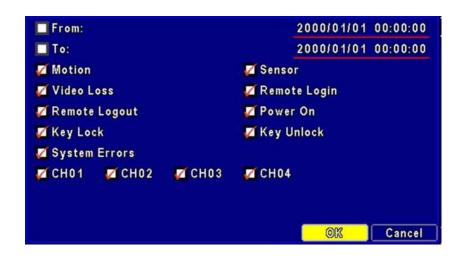

#### 5-2.2 TIME SEARCH

TIME SEARCH can search for the specific time of recording data to playback. Note that dates with recording data are marked with a red square " \_\_ ". System will start playing back according to the date you selected. Calendar will be shown by using mouse to click on "year" and "month".

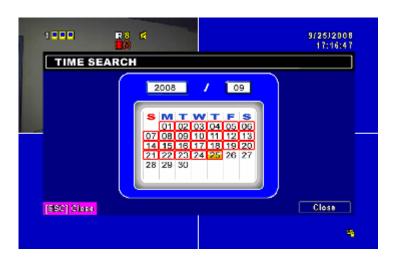

Click "date" to display recording time of that specific date with time bar. You can change time (hour/minute/second) or click on a specific time of time bar by mouse then press "**YES**". DVR will playback the selected recording data.

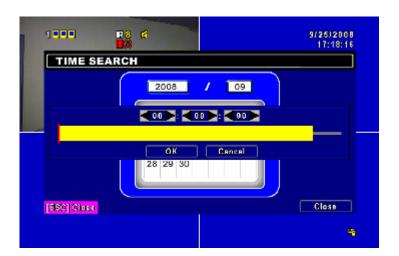

## CHAPTER 6 NETWORK SURVEILLANCE

AP software:  $\lceil DVR \text{ Remote Desktop} \rfloor$  can allow you to remotely access and control the DVR from PC.

#### 6-1 AP Software Installation and Setup

Step One: Enter the IP address of DVR in IE browser

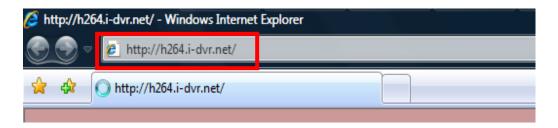

**Step Two**: Below windows will be shown up. Please enter the user name and password. Default user name is **admin** and password is **123456**. Other related setup about user account and password, please check **"4-5 Account Setup**. "

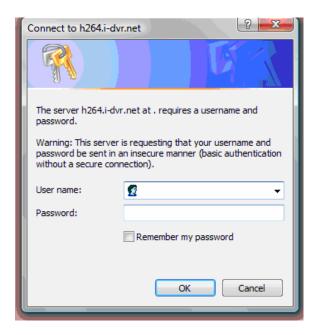

**Step Three**: Click on the link to start downloading the AP software.

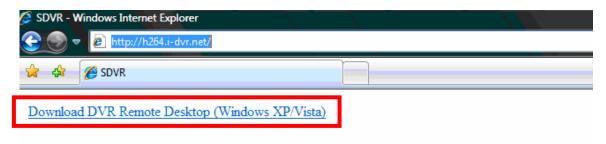

Step Four: Run or Save our AP software.

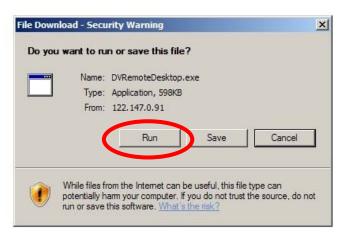

**Step Five**: If you choose to run the software, Start window will be shown up. Please enter information of login DVR: IP, Port, Username and Password, or choose "Play Recorded File" to open backup files in your PC.

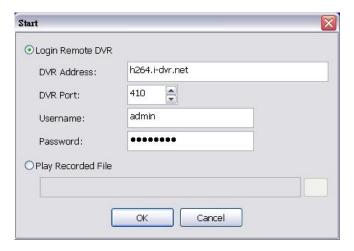

Step Six: You've logged into the DVR

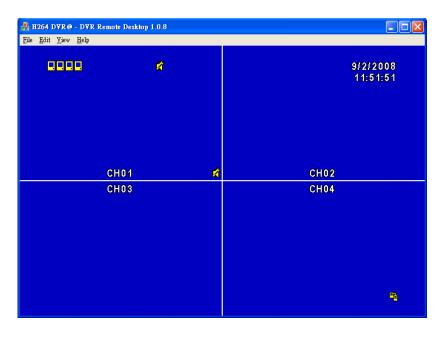

#### 6-2 AP Software Operation

Open the file "DVRemoteDesktop.exe"; enter the information of DVR "IP address", "Port" "Username" and "Password" and click "OK". You should be able to login DVR successfully and start to use the software. The default username and password is  $\lceil$  admin/ 123456 $\rfloor$ 

After successful login, the operation and interface are the same as local DVR.

#### **Table 6-2.1**

Describe some operations on your tool bar only for remote users.

Table 6-2.1 Toolbar of AP software

| File - Record to Local             | Record data to your PC, including LIVE and Playback.                                               |  |
|------------------------------------|----------------------------------------------------------------------------------------------------|--|
| File - Play Recorded Files         | Play recorded files ".irf"                                                                         |  |
| File - Exit / Alt + F4             | Close the AP software.                                                                             |  |
| Edit - Channel Name / F2           | Edit channel name of your DVR including font, size italic, and boldface of characters.             |  |
| Edit - Reset Channel Name          | Reset channel name back to default.                                                                |  |
| View - Hide Caption & Menu<br>/ F9 | Hide the Caption and Menu                                                                          |  |
| View - Disable resizing / F10      | Disable the function of resizing window.                                                           |  |
| View - Full screen  / F11          | Switch it to full screen                                                                           |  |
| View- Render Filter                | Unable/ Disable the Bilinear function                                                              |  |
| View- Play All Frames              | Unable this function will stop the audio transmission order to improve the playback speed quality. |  |
| View- Language                     | Switch between languages for toolbar                                                               |  |
| Help – About                       | Show information about software and information                                                    |  |

Table 6-2.2 System Requirements for AP software

| CPU    | Intel Pentium 4 above                          |
|--------|------------------------------------------------|
| OS     | Microsoft Windows Vista · Windows XP SP2 above |
| RAM    | 512M above                                     |
| Others | DirectX 9.0 above                              |

#### Note 1:

Known VGA card that support DirectX9.0 currently:

NVIDIA: Geforce FXseries, Geforce 6series, Geforce 7series, Geforce 8series, Geforce 9series, Geforce 200series, etc.

Or

visit: <a href="http://en.wikipedia.org/wiki/Comparison\_of\_Nvidia\_graphics\_processing\_units">http://en.wikipedia.org/wiki/Comparison\_of\_Nvidia\_graphics\_processing\_units</a>

ATI: Radeon R300series, Radeon R400series, Radeon R500series, Radeon R600series, Radeon R700series, Radeon HD 3xxx IGPseries, Mobility Radeonseries (9500 above), Mobility Radeon Xseries, Mobility Radeon HDseries, or FireGL Vseries etc. Or visit: <a href="http://en.wikipedia.org/wiki/Comparison\_of\_ATI\_graphics\_processing\_units">http://en.wikipedia.org/wiki/Comparison\_of\_ATI\_graphics\_processing\_units</a>

SiS: SiS 67Xseries, or SiS 77Xseries etc.

Or visit: http://www.sis.com/support/support compare.htm

Intel: 91Xseries, 94Xseries, 96Xseries, G3Xseries, or G4Xseries, etc.

Or visit: http://en.wikipedia.org/wiki/Intel\_GMA

# **CHAPTER 7 SPECIFICAITONS**

| 1. VIDEO             |                              |                                                                |  |
|----------------------|------------------------------|----------------------------------------------------------------|--|
| Input Level          |                              | 1.0 Vp-p±10% Composite, 75Ω Balanced                           |  |
| Display Speed        | NTSC                         | 120 FPS                                                        |  |
|                      | PAL                          | 100 FPS                                                        |  |
| Display Resolution   | NTSC                         | 720(H) X 480(V)                                                |  |
|                      | PAL                          | 720(H) X 576(V)                                                |  |
| Monitor Output       |                              | 2Vp-p Composite, 75Ω Balanced                                  |  |
| 2. RECORDING         |                              |                                                                |  |
| Compression Method   |                              | H.264                                                          |  |
| Recording Speed      |                              | Refer to table 7-1                                             |  |
| Pagarding Pagalutian | NTSC                         | 352 X 240                                                      |  |
| Recording Resolution | PAL                          | 352 X 288                                                      |  |
| Quality              | Independent for each channel | Lowest/ Low/ Normal/ High/ Highest                             |  |
| Schedule             |                              | Setup by "minute" as unit                                      |  |
| Mode                 |                              | Manual / Event (Motion) / Schedule                             |  |
| •• 4                 |                              | By resolution, fps and quality                                 |  |
| Method               |                              | Setup fps and quality separately for normal an event recording |  |
| 3. SATA DEVICE       |                              |                                                                |  |
| Capacity             | Internal Storage             | 1 HDDs                                                         |  |
| Туре                 |                              | SATA / SATA II compatible                                      |  |
| 4. ALARM             |                              |                                                                |  |
| Motion Detection     |                              | Available per each camera/ Multi-detection level               |  |
| 5. CONNECTIONS       |                              |                                                                |  |
| Video Input          | fideo Input 4 ports (4CH)    |                                                                |  |
| Video Output         |                              | BNC 1 port, VGA 1 port (Optional)                              |  |
| Audio Input          |                              | RCA 1 CH                                                       |  |
| Audio Output         |                              | RCA 1 CH                                                       |  |
| USB 2.0              |                              | USB memory stick, USB Mouse, USB Touch Panel                   |  |
| Remote               |                              | Remote control, 1-to-8 remote control (optional)               |  |
| Ethernet             |                              | 1 RJ45 connector, 10/100 Mbps                                  |  |
| 6. ELECTRICAL        |                              |                                                                |  |
| Power Source         |                              | DC 12V / 4A / 50W                                              |  |

| 7. ENVIRONMENTAL       |               |                                                          |  |
|------------------------|---------------|----------------------------------------------------------|--|
| Operation Temperature  |               | -5℃ ~ + 40℃                                              |  |
| Humidity               | Less than 90% |                                                          |  |
| 8. PHYSICAL            |               |                                                          |  |
| Dimension              |               | 300(W) x 175(D) x 46(H) mm                               |  |
| Weight                 |               | 1.3 KG (not including HD)                                |  |
| 9. BACKUP              |               |                                                          |  |
| BACKUP                 | USB Stick     | Video Data, Audio                                        |  |
| BACKUF                 | Network       | Video Data, Audio                                        |  |
| 10. SEARCHING & PLAYE  | ACK           |                                                          |  |
| Searching Method       |               | Searching Method                                         |  |
| Speed                  |               | 120 FPS                                                  |  |
| 11. MULTI-REMOTE SURV  | /EILLANCE     |                                                          |  |
| Monitoring Environment |               | Web / AP Software                                        |  |
| Max. client            |               | Supporting multi-client (5 clients accessible)           |  |
| 12. OTHERS             |               |                                                          |  |
| OS                     |               | Embedded Linux                                           |  |
| Multi Task             | Triplex       | Record · Playback · Network                              |  |
|                        |               | Remote Control / 1-to-8 Remote Control (Optional)        |  |
| Control Device         |               | Virtual Keyboard / Mouse / AP Software/Touch Panel ready |  |
| Numbers of event list  |               | 5120                                                     |  |

#### Table 7-1

| Recording Speed                              | NTSC | 352 x 240 | 120 FPS |
|----------------------------------------------|------|-----------|---------|
| (Independent<br>setting for each<br>channel) | PAL  | 352 x 288 | 100 FPS |
| Compression Method                           |      | H.264     |         |

### APPENDIX I -DVR.NRT REGISTRATION

In the package of each DVR, you will find a sticker shows account information including username and password that allows users to login I-DVR.NET for registration.

To register DDNS on I-DVR.NET, please follow the steps as shown.

**Step 1.** Please open IE browser and then enter "<a href="http://i-DVR.NET/logon.asp">http://i-DVR.NET/logon.asp</a> " in IE browser bar. Next, "Control Panel Logo" dialog will appear. Enter the username and password provided by the sticker and then press, "Logon."

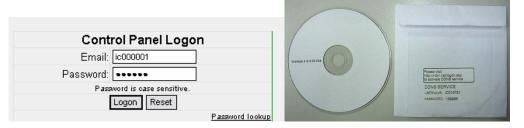

**Step 2.** After login successfully, enter name at "host" in "Add New Record" dialog. For example, "icatchddns" is the host name, and then the address will be "icatchddns.idvr.net." Select "Standard" type and enter an IP address of the DVR. Input known IP address if any, or press the "Add New" button if none.

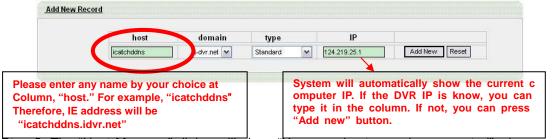

Step 3. The "Host Manager" dialog will show "Your new host record was created" when user setup successfully. The "host.domain" column will show up the setup just entered.

If DDNS set up at DVR side successfully, the website will update the IP information in one minute. The IP column will be renewed to the corresponding IP address by pressing "F5: refresh" button.

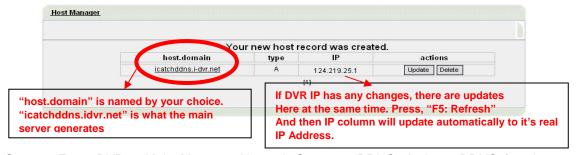

**Step 4.** Enter DVR  $\rightarrow$ Main Menu  $\rightarrow$  Network Setup  $\rightarrow$  DDNS. Activate DDNS functions and input related information.

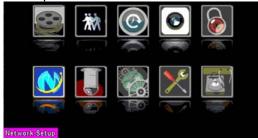

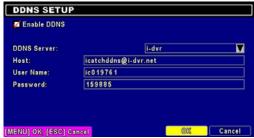

# **APPENDIX II Record Mode Comparison**

Comparison between different setups while in Default Record mode and after it's been s witched.

| Schedule Record-Motion     | Schedule Record-Sensor       | Default Record<br>Mode      | After Switch Record Mode                         |
|----------------------------|------------------------------|-----------------------------|--------------------------------------------------|
| Enable  Schedule - Motion  | Enable  Schedule - Sensor    | Default Record Activated    | Record and EventR ecord have both been activated |
| Enable  Schedule - Motion  | Disable  ■ Schedule - Sensor | Default Record<br>Activated | Stop Record                                      |
| Disable  Schedule - Motion | Enable  Schedule - Sensor    | Default Record<br>Activated | Record when event occurs, and stop when none.    |
| Disable Schedule - Motion  | Disable  ■ Schedule - Sensor | Default Record<br>Activated | Stop Record                                      |